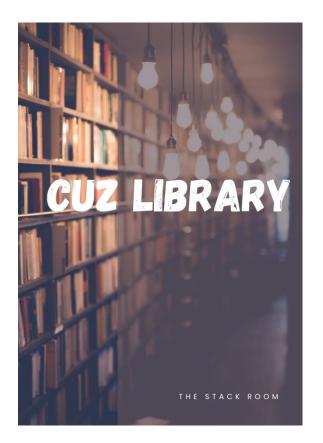

PROQUEST
EBOOK CENTRAL
USER MANUAL

Website- Library.cuz.ac.zw

Email - <u>cuzlibrary@cuz.ac.zw</u>

Twitter - @cuzlibrary

Facebook - The catholic University of Zimbabwe Library.

## Contents

| Access details                                                                  | 2 |
|---------------------------------------------------------------------------------|---|
| Searching through eBook Central                                                 |   |
| Results page                                                                    |   |
| Downloading, reading online, viewing table of contents, and adding to bookshelf |   |
| Downloading                                                                     |   |

#### Access details

Go to my OpenAthens website <a href="https://my.openathens.net/">https://my.openathens.net/</a>

Select your Institution (Catholic University of Zimbabwe)

Log in using your CUZ email (use the same password you use to access your email)

Click on ProQuest E-book Central.

## Searching through eBook Central

Type your query on the search bar and click on search.

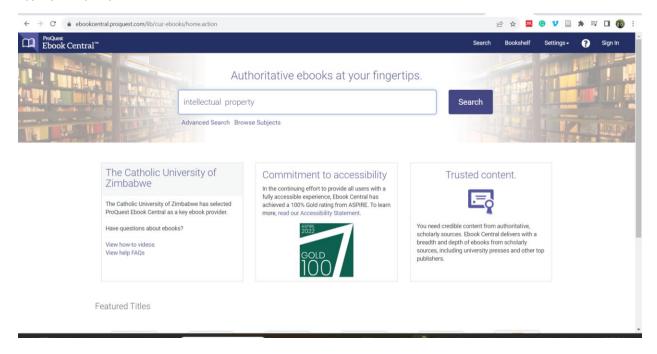

#### Results page

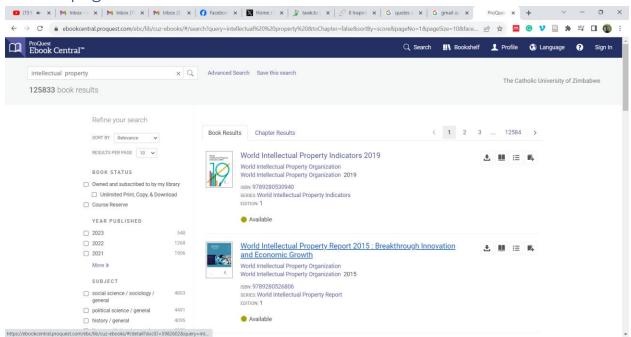

The page gives you a couple of options to manage the search results to ensure the retrieval of relevant documents relevant to what you are looking for.

There are several options that you may use to refine your search, these include:

- The book status
- The year it was published.
- The subject.

The search refining section is on the far-left side of the page.

# Downloading, reading online, viewing table of contents, and adding to bookshelf.

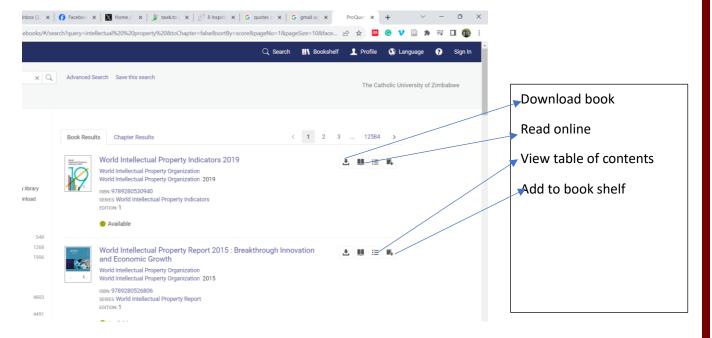

### Downloading

When you click on the download icon, a window will pop up and request you to select the device you are using.

Select the device you are using and click on continue.

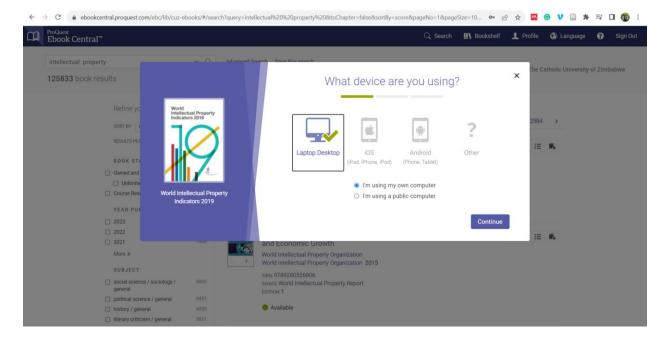

After device selection, you need to install adobe digital.

Click on the GET ADOBE DIGITAL button.

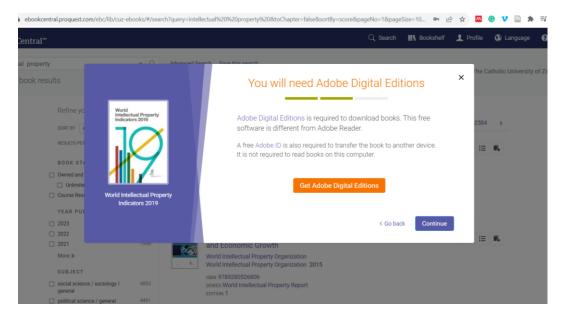

On the page that pos up, choose the version compatible with your device, and download.

For mobile devices, use google Play store or the Apple App store.

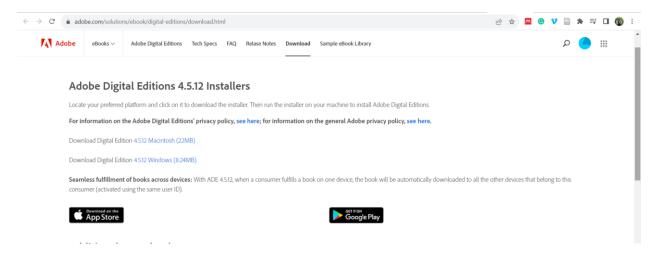

After installation go back to the ProQuest page and click on continue.

The next page will allow you to select your download options.

On these page choose the number of days you want to borrow the book and go on to download your book.

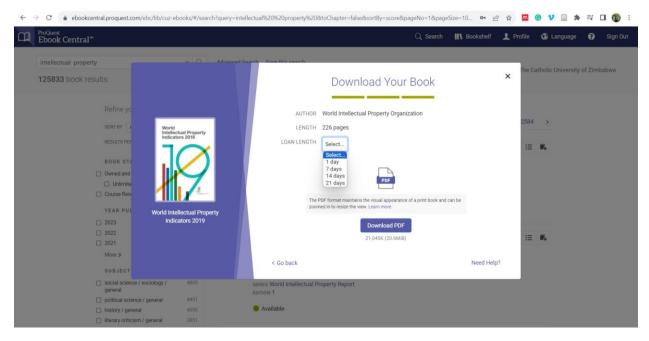

The book will disappear after the days you have selected.